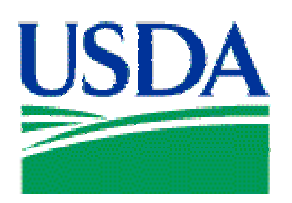

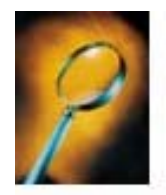

# Exercise 3: Sorts & Page Layout

## Lesson Description

The exercise in Lesson 3 creates a simple report, which will display unreconciled transactions by account number. Once created, this report will be edited to display account numbers only when there is a change in the display of an account number. The report's layout will then be modified to display the report by each account number as a separate page.

## **Training Objectives**

At the conclusion of this lesson, PCMS Area Program Coordinators and Local Area Program Coordinators will be able to:

- 1. Edit a report.
- 2. Add a sort.
- 3. Change the page layout.

#### **Methodology**

This lesson will be delivered as an Instructor-led exercise.

References. None.

Enclosures. None.

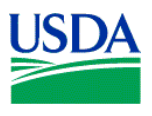

#### **Preparation.** Using your PCMS Username, log on to Discoverer

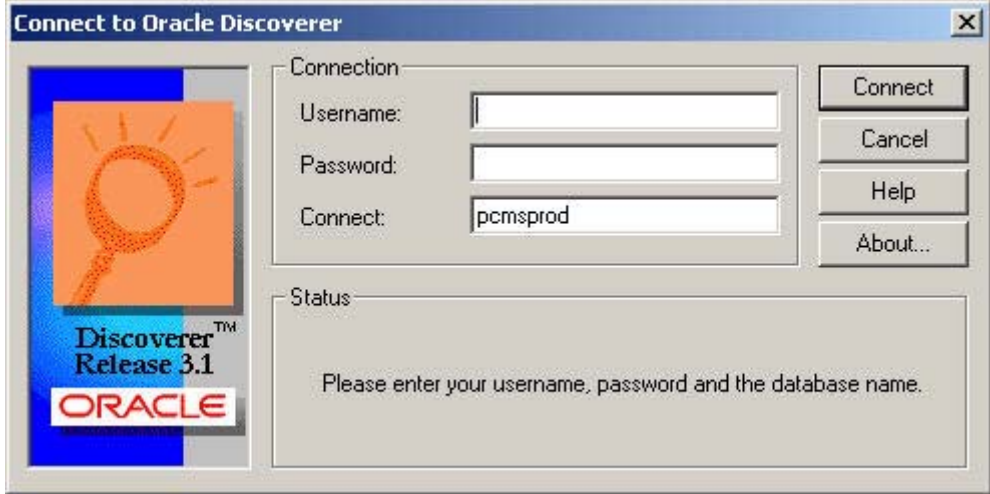

**Figure 3-1** 

## **Creating the Basic Query / Report**

**Step 1.** At the initial Workbook Wizard page, select *Create a New Workbook* and *Table*, and click  $Next >$ .

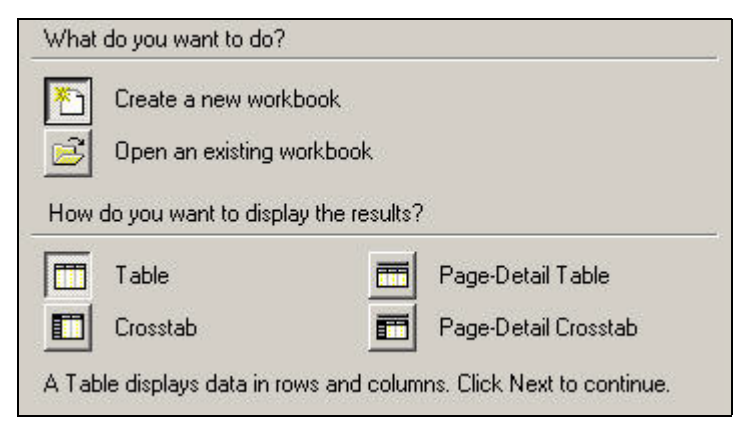

**Figure 3-2** 

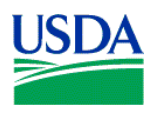

**Step 2.** Next, open the *Card Transaction* folder from the *Available* column on the left, by clicking on the  $\blacksquare$ .

**E. Card Transaction** 

Select the following fields:

- 1. *Region*
- 2. *Unit*
- 3. *Sub Unit*
- 4. *Account Number*
- 5. *Transaction Amount*
- 6. *Merchant Name*
- 7. *Purchase Date*
- 8. *Action Code*

When this action is completed, your *Selected* column on the right-hand side of the paged should appear like Figure 3-3 below. If yes, click  $\Box$  Next  $\Box$  to proceed.

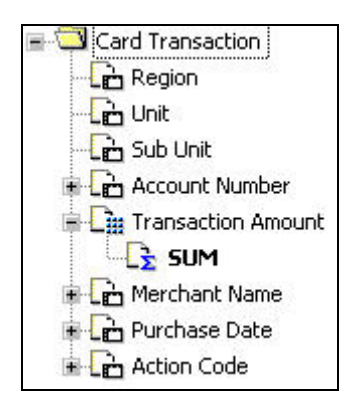

**Figure 3-3** 

**Step 3.** No customization of this report is required yet. First we want to ensure the query we're building returns the data necessary to complete the report, so click  $\Box$  Next> and proceed to the next Workbook Wizard page.

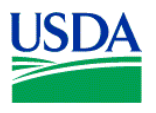

**Step 4.** To set the conditions for your query/report, click the  $\blacksquare$  next to *All Items*. You should see a window containing each of the fields selected in Workbook Wizard Step 2, shown below in Figure 3-4.

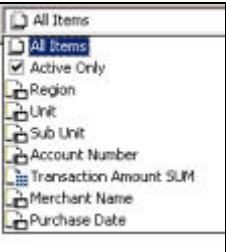

**Figure 3-4** 

Depending on the permissions granted to your Username, you may want to set conditions for *Region*, *Unit* and *Sub Unit*, as done in Lesson 2. For this query/report, you want to set a condition for *Action Code* as well. See Figure 3-5.

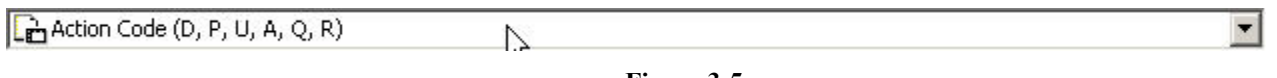

**Figure 3-5** 

Select Action Code from the drop-down menu, and click  $\frac{\mathbb{N}^{\text{new...}}}{\mathbb{N}^{\text{new...}}}$ . Use the default condition '=', insert the value '**U**' (Unapproved) in the *Value(s)* field, and click

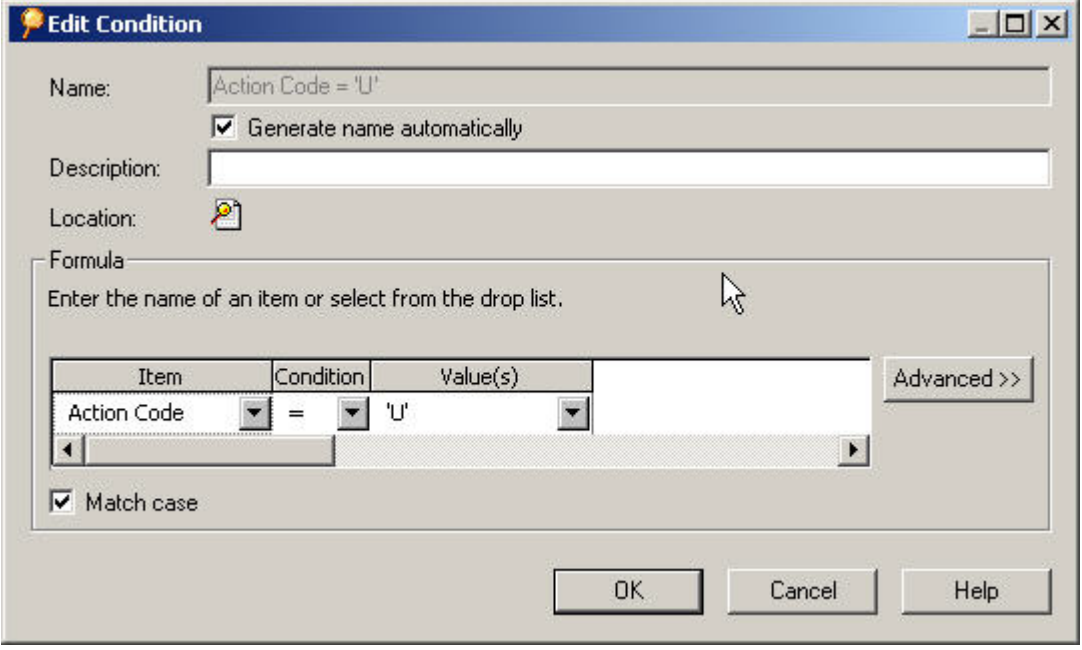

**Figure 3-6** 

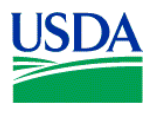

Your query/report is ready to run. Click on  $\Box$  Finish and your report will appear.

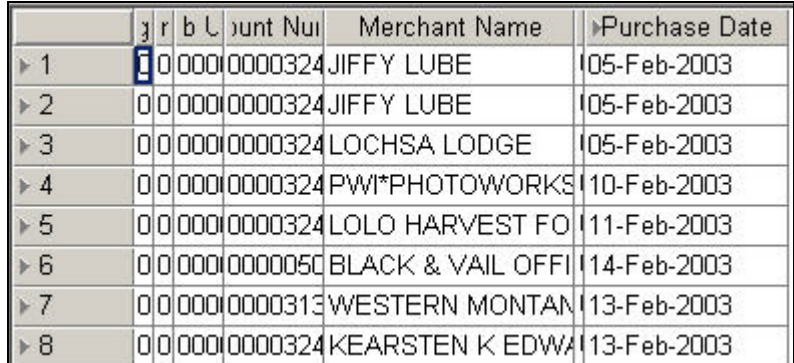

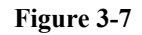

Columns of the initial results table will likely appear truncated as in Figure 3-7 above. In order to re-size the columns, click on the blank (gray) cell in the upper left-hand corner of the table. This will select the entire table for an action, highlighting all items in the table blue. See Figure 3-8 below.

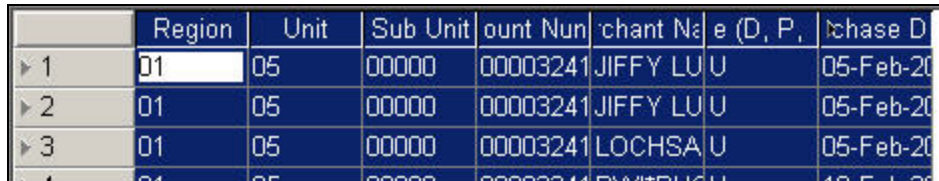

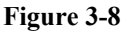

Now, move to the tool bar at the top of your screen, and click on *Format*, *Columns* and *Auto Size*. (See Figure 3-9.) This action will adjust each column to display complete labels and data strings.

| Edit<br>View<br>Sheet  <br>File | Format Tools Graph               |       | Window    | Help |  |
|---------------------------------|----------------------------------|-------|-----------|------|--|
| $W = H$<br>$\Box$               | Data.<br>Headings<br>Exceptions. |       | ⊕         |      |  |
| T Arial                         | Columns.                         | Width |           | ш    |  |
| <b>b</b> L Junt Nu              | Sheet                            |       | Auto Size |      |  |

**Figure 3-9** 

 $\triangleq$ 

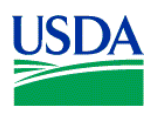

Your results set table should now appear similar to Figure 3-10 below. The *Account Number* column has been deliberately compressed for security.

|                     |                           | Region Unit | Sub Unit unt Nu | Merchant Name                     | Action Code (D, P, U, A, Q, R) Purchase Date |             |
|---------------------|---------------------------|-------------|-----------------|-----------------------------------|----------------------------------------------|-------------|
| $+1$                | 01                        | 05          | 00000           | 000032 JIFFY LUBE                 | U                                            | 05-Feb-2003 |
| $*2$                | 01                        | 05          | 00000           | 000032UFFY LUBE                   | IJ                                           | 05-Feb-2003 |
| $*3$                | 01                        | 05          | 100000          | 000032LOCHSA LODGE                | U                                            | 05-Feb-2003 |
| $+4$                | 01                        | 05          | 00000           | 000032 PWI*PHOTOWORKS             | Ü                                            | 10-Feb-2003 |
| $*5$                | 101                       | 05          | 00000           | 000032LOLO HARVEST FOODS SXR      | U                                            | 11-Feb-2003 |
| $+6$                | 01                        | 05          | 00000           | 000005 BLACK & VAIL OFFICE PR     | U                                            | 14-Feb-2003 |
| $*7$                | 101                       | 05          | 00000           | 000031 WESTERN MONTANA CLINIC     | U                                            | 13-Feb-2003 |
| $*8$                | 01                        | 05          | 00000           | 000032 KEARSTEN K EDWARDS<br>0    | U                                            | 13-Feb-2003 |
| $*9$                | 101                       | 05          | 00000           | 000032 CONVENIENCE CHECK FEE      | U                                            | 18-Feb-2003 |
| $+10$               | 101                       | 05          | 00000           | 000005 PERFECTION TIRE #12        | U                                            | 18-Feb-2003 |
| $*11$               | 101                       | 05          | 00000           | 000032 JWOD.COM                   | U                                            | 20-Feb-2003 |
| $+12$               | 01                        | 05          | 00000           | 000032 JWOD.COM                   | Ü                                            | 20-Feb-2003 |
| $*13$               | 101                       | 05          | 00000           | 000032 MISSOULA MOTOR PARTS #554  | U                                            | 20-Feb-2003 |
| $+14$               | 01                        | 05          | 00000           | 000005 GLENWOOD CARWASH<br>$\Box$ | U                                            | 14-Feb-2003 |
| $*15$               | 101                       | 05          | 00000           | 000005 CONVENIENCE CHECK FEE      | U                                            | 24-Feb-2003 |
| $+16$               | 01                        | 05          | 00000           | 000032 VIKING OFFICE PRODUCTS     | Ü                                            | 20-Feb-2003 |
| $*17$               | 101                       | 05          | 00000           | 000032 TREMPERS                   | U                                            | 21-Feb-2003 |
| $+18$               | 01                        | 05          | 00000           | 000032 SELBYS ESSCO               | U                                            | 20-Feb-2003 |
| $*19$               | 101                       | 05          | 00000           | 000032 BOYCE TRUE VALUE LUMBE     | U                                            | 21-Feb-2003 |
| $\approx 20$        | 101                       | 05          | 00000           | 000032 OVERHEAD DOOR OF MISSOUL   | U                                            | 21-Feb-2003 |
| $\triangleright$ 21 | 101                       | 05          | 00000           | 000032 PRUYN VETERINARY HOSPITAL  | U                                            | 20-Feb-2003 |
| $\triangleright$ 22 | 01                        | 05          | 00000           | 000032 QUALITY SUPPLY             | U                                            | 20-Feb-2003 |
| $*23$               | 101                       | 105         | 100000          | 000036 DEBIT PURCHASE BALANCE X   | IJ                                           | 10-Feb-2003 |
| $\geq 24$           | 01                        | 05          | 00000           | 000036 CREDIT PURCHASE BALANCE X  | U                                            | 18-Feb-2003 |
| $*25$               | 101                       | 05          | 00000           | 000036 TRANSFER FRAUD PURCHASE X  | IJ                                           | 10-Feb-2003 |
| $*26$               | 01                        | 05          | 00000           | 000005 BUREAU OF LAND MGMT        | U                                            | 24-Feb-2003 |
| $\triangleright$ 27 | 101                       | 05          | 00000           | 000005 USDA GRADUATE SCHOOL WEB   | IJ                                           | 25-Feb-2003 |
| $\triangleright$ 28 | 01                        | 05          | 00000           | 000005 USDA GRADUATE SCHOOL WEB   | U                                            | 25-Feb-2003 |
| 29<br>$\sqrt{2}$    | n <sub>1</sub><br>Sheet 1 | los.        | looooo.         | VOA 22342020101<br>$\ $           | hт                                           | 19-Feb-2003 |

**Figure 3-10**

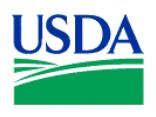

## **Adding a Sort**

To edit this report, you'll add a *Sort* to *Account Number*. The effect of this sort will change the display of your data to show an *Account Number* only when a new *Account Number* is displayed within the *Account Number* column.

Click on the *Edit Sheet* icon  $\Box$  on the tool bar at the top of the screen. It looks like a table with a pencil on top of it. Alternatively, you can access the *Edit Sheet* from the tool bar by selecting *Sheet>Edit Sheet…* , or go directly to the *Sort Table* window by selecting *Tools>Sort…* The *Edit Sheet* page is depicted in Figure 3-11 below.

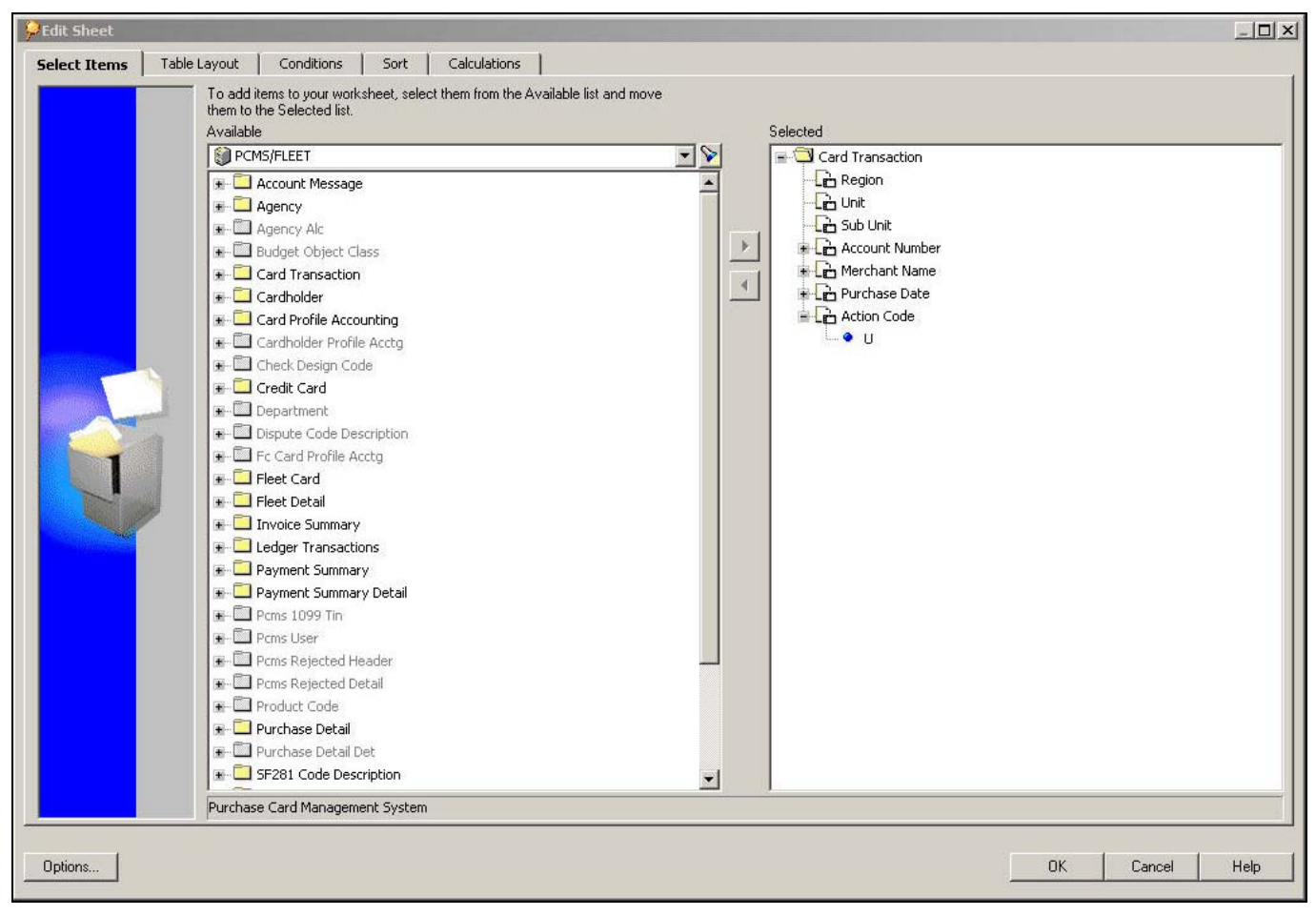

**Figure 3-11**

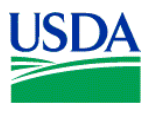

Select the *Sort* tab at the top of the window, and the page shown in Figure 3-12 will appear.

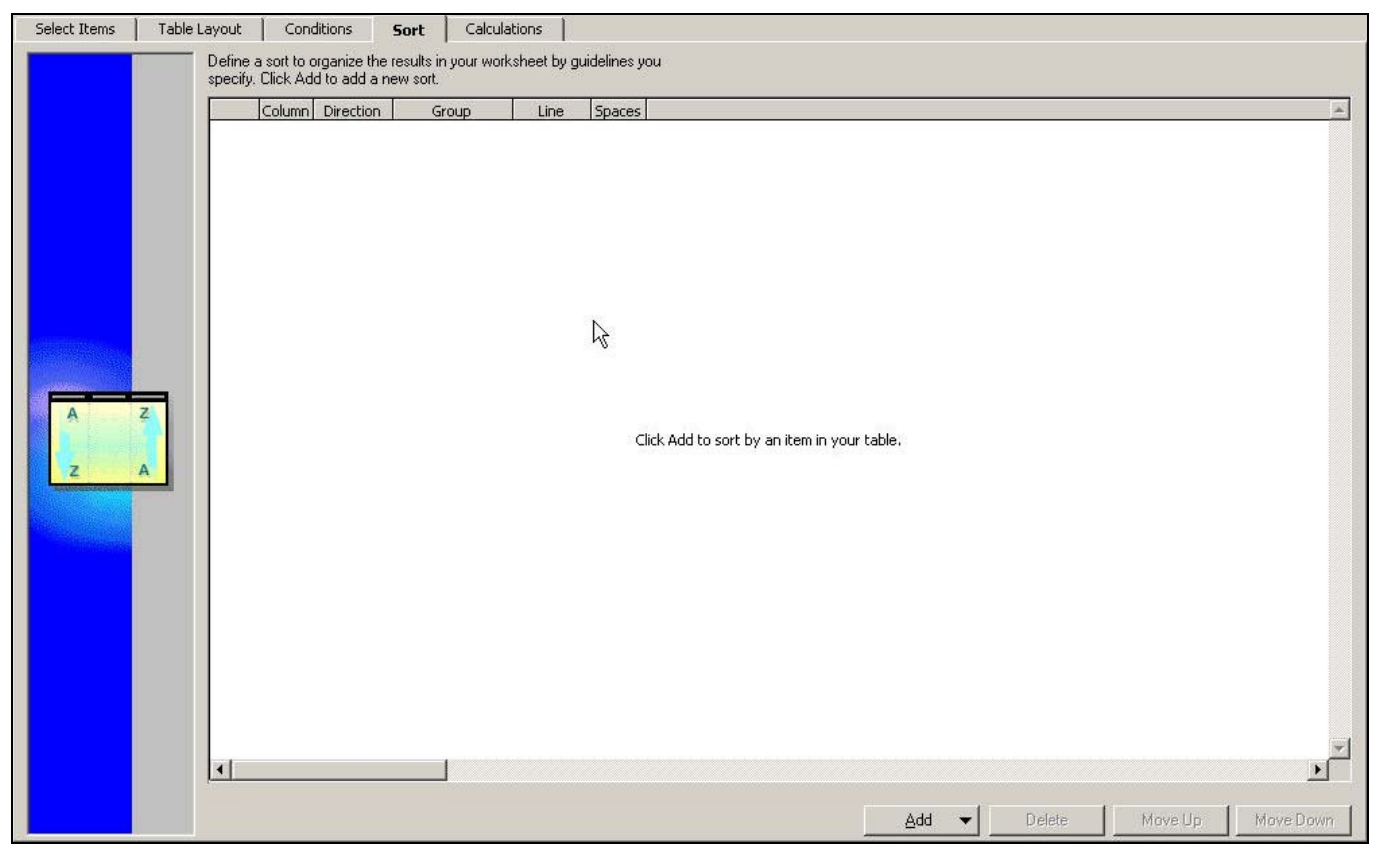

**Figure 3-12**

Next, click  $\Box$   $\triangle$ <sup>dd</sup>  $\blacktriangleright$ , which open a drop-down list displaying each of the columns in your report. Select *Account Number*, and your display will change as shown in Figure 3-13 below. Click on  $\blacksquare$  under *Group*, and select *Group Sort*.

| Table Layout | Conditions                                                                                                    | Sort      | Calculations |      |        |
|--------------|----------------------------------------------------------------------------------------------------|-----------|--------------|------|--------|
|              | Define a sort to organize the results in your worksheet by guidelines you<br>specify. Click Add to add a new sort. |           |              |      |        |
|              |                                                                                                    |           |              |      |        |
|              |                                                                                                    |           |              |      |        |
|              | Column<br>Account Number Lo to Hi                                                                                  | Direction | Group        | Line | Spaces |

**Figure 3-13**

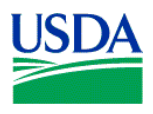

Click  $\frac{\text{Add}}{\text{4}^{d}}$  again, and select *Region*. Click on  $\frac{1}{\sqrt{d}}$  under *Group*, and select *Hidden*. This action will cause the redundant data in the Region column to be hidden in the report. Repeat this process to hide other redundant data, such as *Unit*, *Sub Unit* or *Action Code*, until your window looks similar to Figure 3- 14 below.

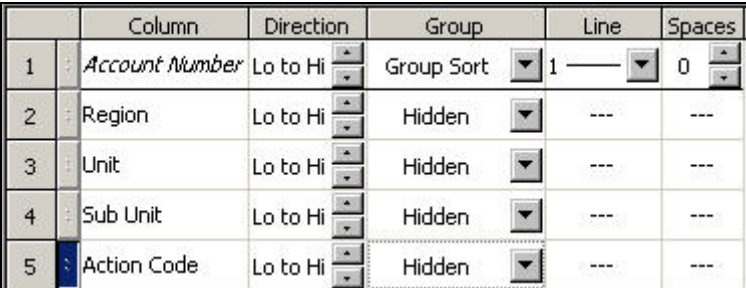

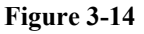

When satisfied with the Sorts selected, click  $\begin{bmatrix} \text{OK} \\ \text{OK} \end{bmatrix}$ . Discoverer will present a modified report Figure 3-15) reflecting the changes made at the *Edit Sheet* screen.

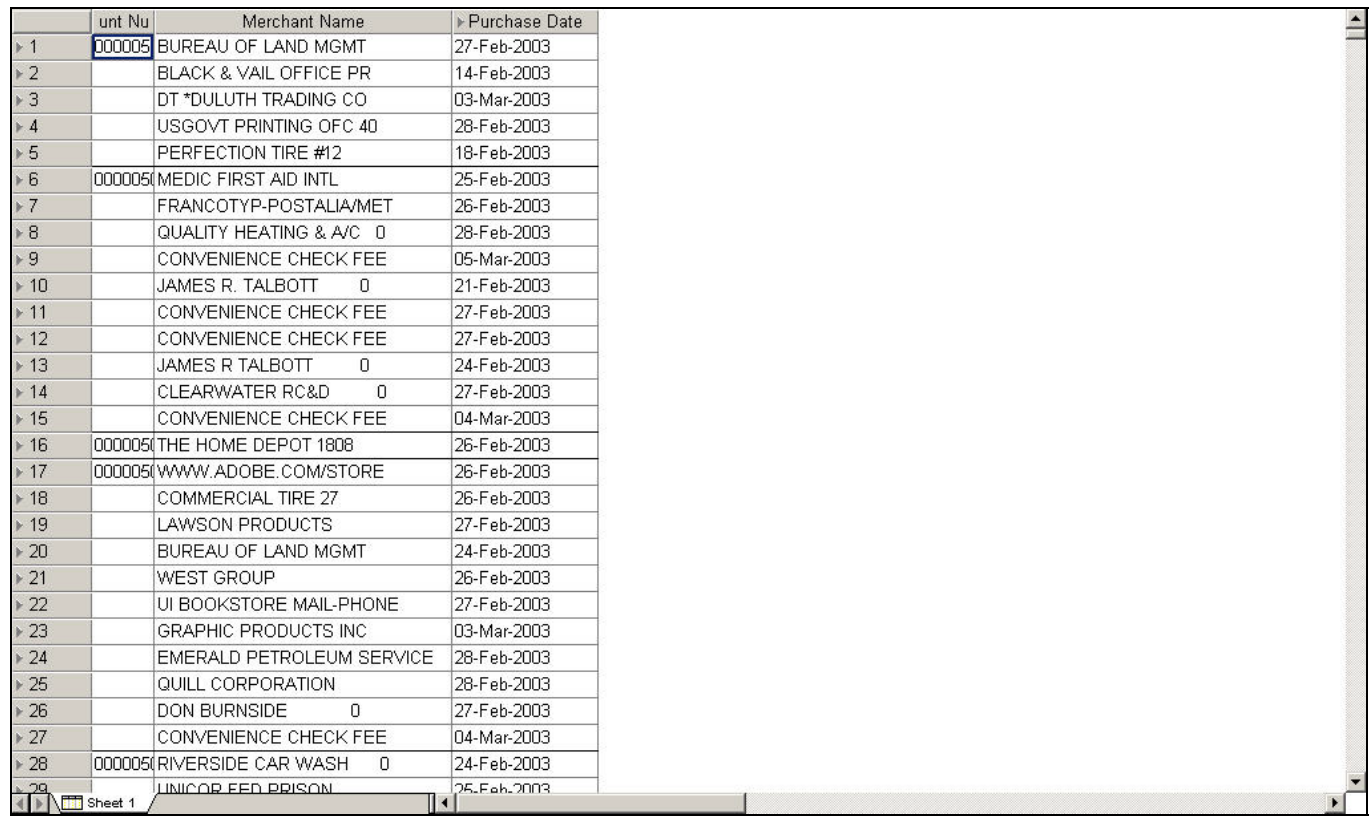

**Figure 3-15**

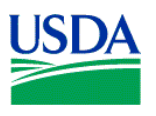

# **Changing the Layout**

Click on the *Edit Sheet* icon  $\Box$  on the tool bar at the top of the screen or, from the tool bar, select *Sheet>Edit Sheet…* to access the *Edit Sheet*. Click on the *Table Layout* tab. See Figure 3-16 below.

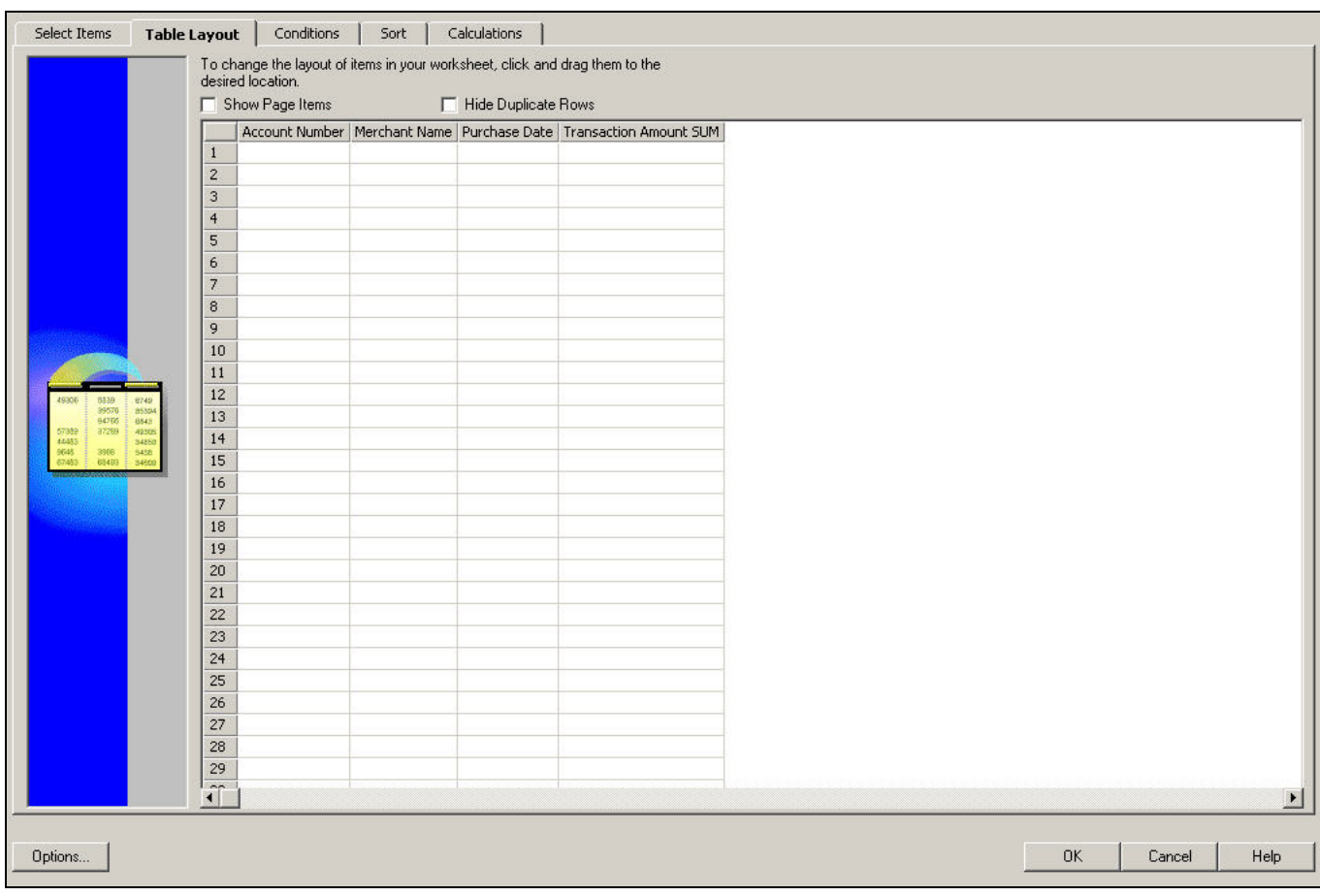

**Figure 3-16**

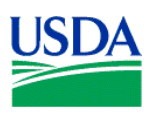

Click on the Check Box labeled *Show Page Items*, which opens a field above the report display, as shown in Figure 3-17 below.

| Select Items<br><b>Table Layout</b> | Conditions<br>Sort<br>Calculations<br>To change the layout of items in your worksheet, click and drag them to the desired location.<br>Hide Duplicate Rows<br>Show Page Items |  |
|-------------------------------------|----------------------------------------------------------------------------------------------------|--|
|                                     | Page Items:                                                                                                    |  |
|                                     | Account Number   Merchant Name   Purchase Date   Transaction Amount SUM                                                                                                    |  |
|                                     |                                                                                                    |  |
|                                     |                                                                                                    |  |
|                                     |                                                                                                    |  |
|                                     |                                                                                                    |  |
|                                     |                                                                                                    |  |
|                                     |                                                                                                    |  |
|                                     |                                                                                                    |  |
|                                     |                                                                                                    |  |
|                                     |                                                                                                    |  |
|                                     |                                                                                                    |  |
|                                     |                                                                                                    |  |
|                                     |                                                                                                    |  |
|                                     |                                                                                                    |  |
|                                     |                                                                                                    |  |
|                                     |                                                                                                    |  |
|                                     |                                                                                                    |  |
|                                     |                                                                                                    |  |
|                                     |                                                                                                    |  |
|                                     |                                                                                                    |  |
|                                     |                                                                                                    |  |
|                                     |                                                                                                    |  |
|                                     |                                                                                                    |  |
|                                     |                                                                                                    |  |
|                                     |                                                                                                    |  |
|                                     |                                                                                                    |  |

**Figure 3-17**

Drag-and-drop the *Account Number* label on the first column of the report into the white field labeled *Page Items:* The *Account Number* displayed in the example below is distorted for security reasons.

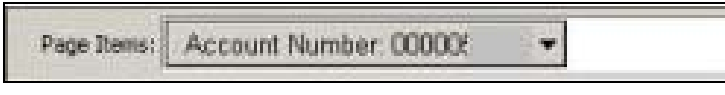

**Figure 3-18**

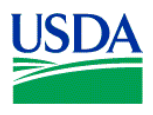

Click <sup>OK</sup>, and your report should appear similar to Figure 3-19 below. Again, the *Account Number* displayed in the example below is distorted for security reasons.

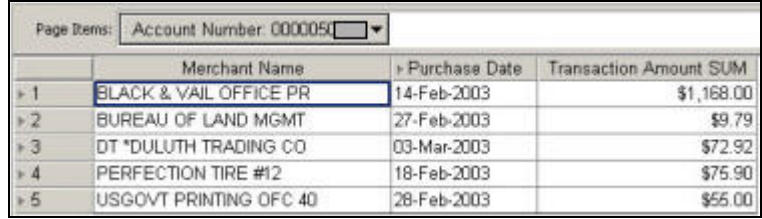

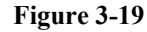

To view records within your report associated with a specific account number, click on the down-arrow next to the current *Account Number* in the *Page Items* field, select another *Account Number*, and view the new results set.

Finally, save your report by clicking on  $\Box$ , selecting a computer or the database for storing your report (Figure 3-20), and saving this report as *Unreconciled Transactions* (Figure 3-21).

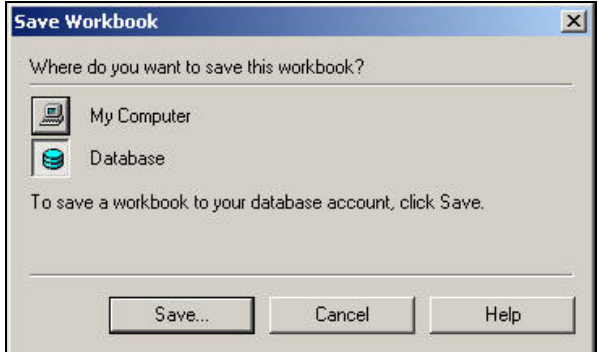

**Figure 3-20**

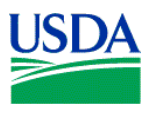

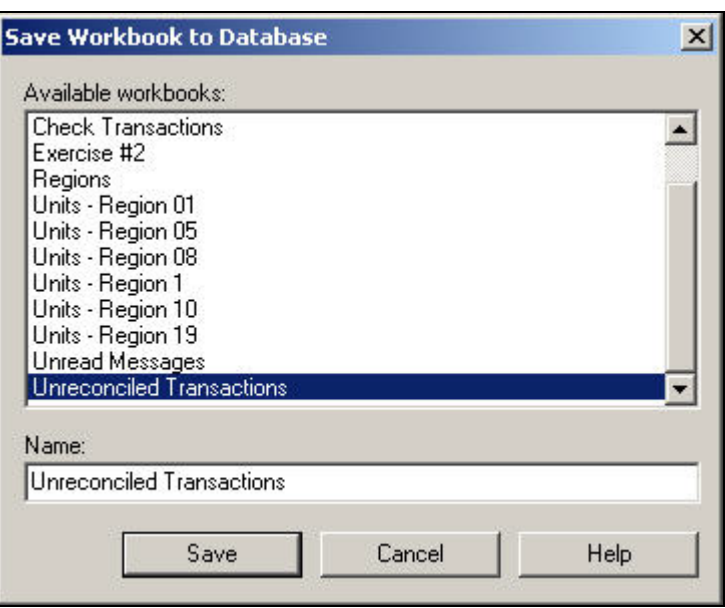

**Figure 3-21**

**Summary.** In this lesson/exercise, you successfully created a report identifying unreconciled transactions, then edited your report with additional sorts and changed the table layout. In the next lesson/exercise, you'll learn to add parameters to a report, which allows the user to enter values, such as account numbers, to tailor your report results set.